# **Warehouse Management (WM) I**

Diese Fallstudie erklärt einen integrierten Warehouse Management Prozess, der durch eine Bestellung für ein WM-gesteuertes Lager angestoßen wird.

#### **Produkt**

S/4HANA 2022 Global Bike

Fiori 3.0

#### **Level**

Anfänger

**Fokus** Warehouse Management

#### **Autoren**

Chris Bernhardt Simha Magal Stefan Weidner

**Version**

4.2

**Letzte Änderung** Juli 2023

#### **MOTIVATION**

Die Lagerhaltung nimmt innerhalb der Logistik einen zentralen Stellenwert ein.

Aktuelle Trends wie hoher Kostendruck, kürzere Innovationszyklen, höhere Kundenerwartungen und Globalisierung der Märkte stellen dabei große Anforderungen an die Unternehmen insbesondere der Lagerlogistik. Besonders schwierig ist dies in Branchen mit hoher Differenzierung wie z.B. die Konsumgüterindustrie. Außerdem stellen die Kunden zunehmend höhere Anforderungen an Zuverlässigkeit, Schnelligkeit und Flexibilität der Lieferungen.

Warehouse Management Systeme unterstützen den Warenfluss zwischen Erzeuger und Abnehmer und machen einen reibungslosen Ablauf in Hinblick auf viele Anforderungen überhaupt erst möglich.

#### **VORAUSSETZUNGEN**

Bevor Sie die Fallstudie bearbeiten, sollten Sie sich mit der Navigation im SAP System vertraut machen.

Um diese WM I-Fallstudie erfolgreich durchzuführen, ist es nicht notwendig, alle WM-Übungen bearbeitet zu haben. Es ist jedoch empfehlenswert.

#### **BEMERKUNG**

Diese Fallstudie verwendet die Modellfirma Global Bike Group, die ausschließlich für SAP UA Curricula entwickelt wurde.

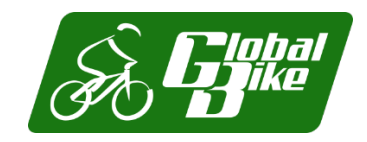

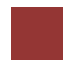

<span id="page-1-0"></span>Prozessübersicht

#### **Lernziel** Führen Sie einen Einlagerungsprozess mit externen Gütern durch. **Zeit** 70 Min.

**Szenario** Aufgrund der gestiegenen Absatzzahlen im Verteilzentrum in San Diego hat das Management entschieden, dort ein Warehouse Management System zu installieren. Die dafür notwendigen Maßnahmen wurden gerade erst abgeschlossen. Nun muss das neue System getestet werden. Dafür sollen Handelswaren von einem Lieferanten beschafft und in San Diego eingelagert werden, indem das neue Warehouse Management System genutzt wird.

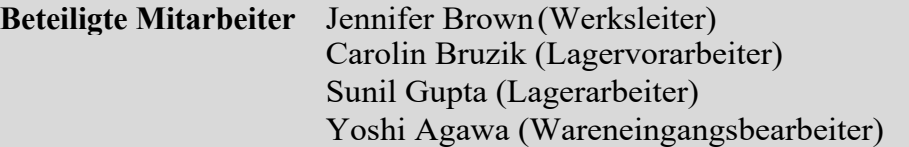

Um Waren von einem Lieferanten zu erhalten, müssen Sie eine Bestellung anlegen. Dann werden Sie Waren vom Lieferanten zum Verteilzentrum in San Diego senden. Sobald Sie Ihre Waren in San Diego erhalten, erstellen Sie einen Transportauftrag für die gelieferten Güter. Aufgrund dieses Auftrags wird das Warehouse Management die Waren in den Bestand aufnehmen. Zuletzt werden Sie überprüfen, ob die Waren an die richtigen Lagerplätze gebracht wurden. Da diese Fallstudie auf das Warehouse Management fokussiert, werden die Schritte Rechnungseingang und Zahlung nicht behandelt. Allerdings können Sie diese Schritte in der Fallstudie Materialwirtschaft nachlesen und sich die Auswirkungen auf das Finanzwesen anschauen.

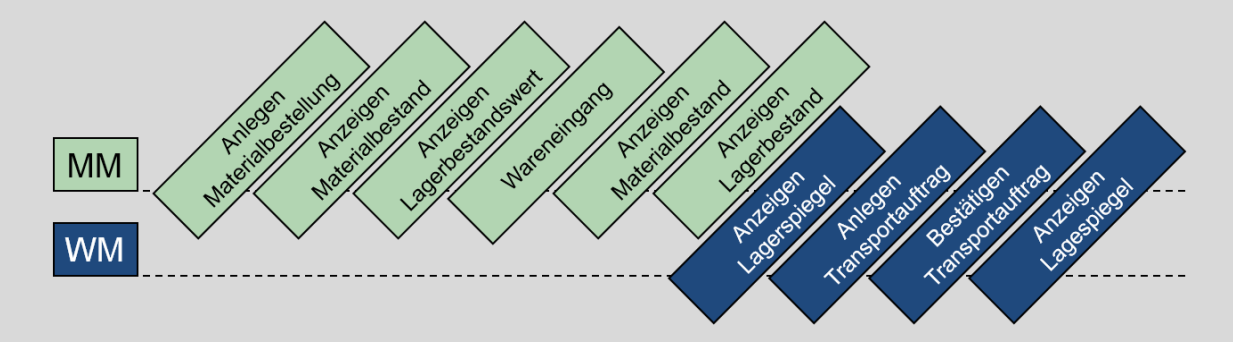

## Inhaltsverzeichnis

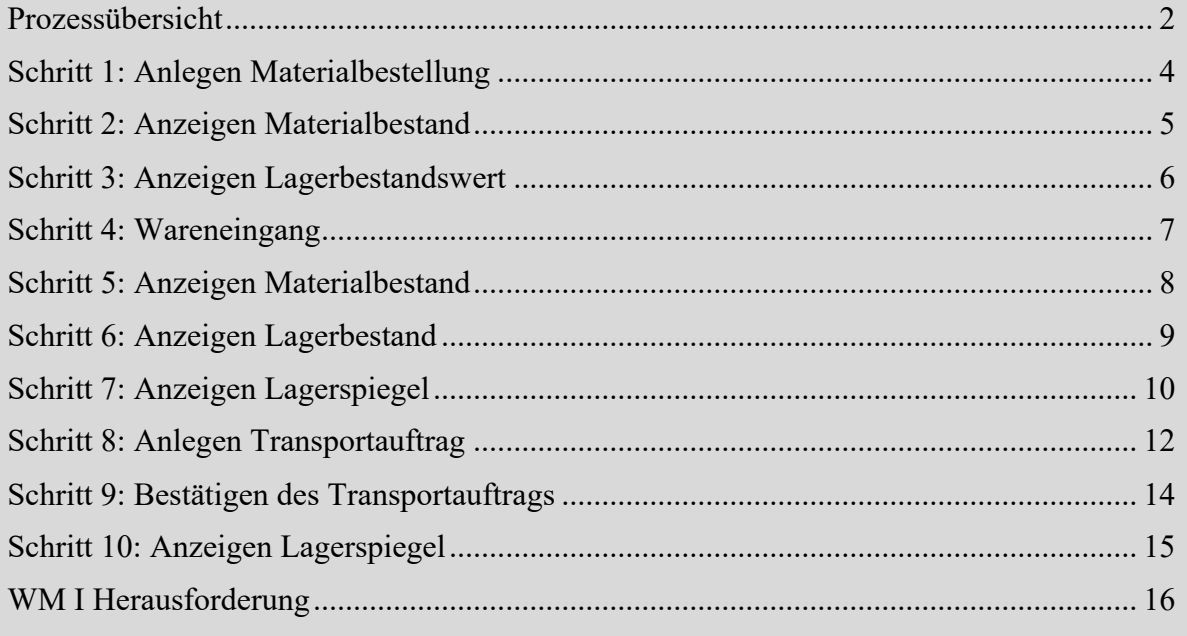

 $\Box$ 

<span id="page-3-0"></span>Schritt 1: Anlegen Materialbestellung

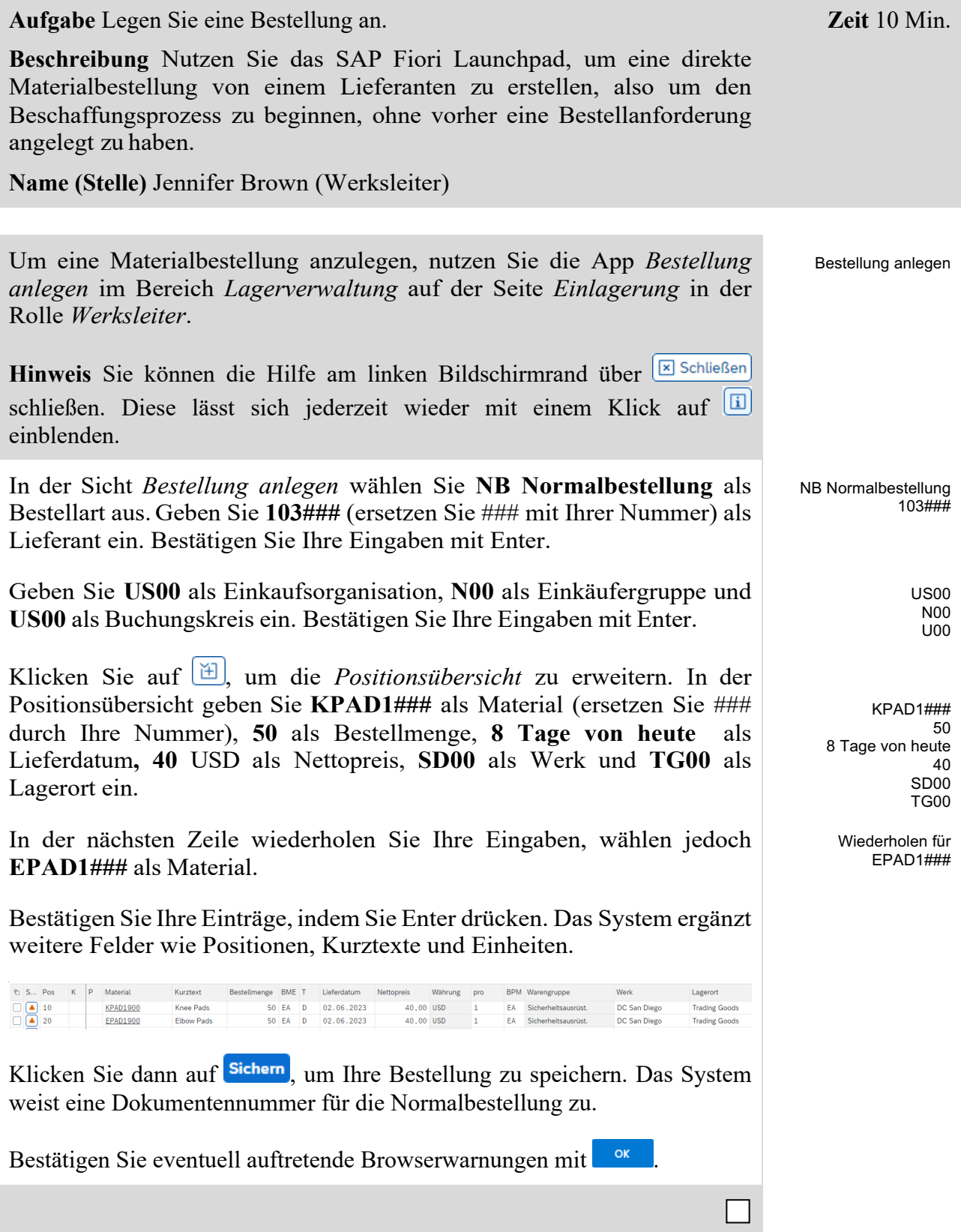

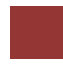

## <span id="page-4-0"></span>Schritt 2: Anzeigen Materialbestand

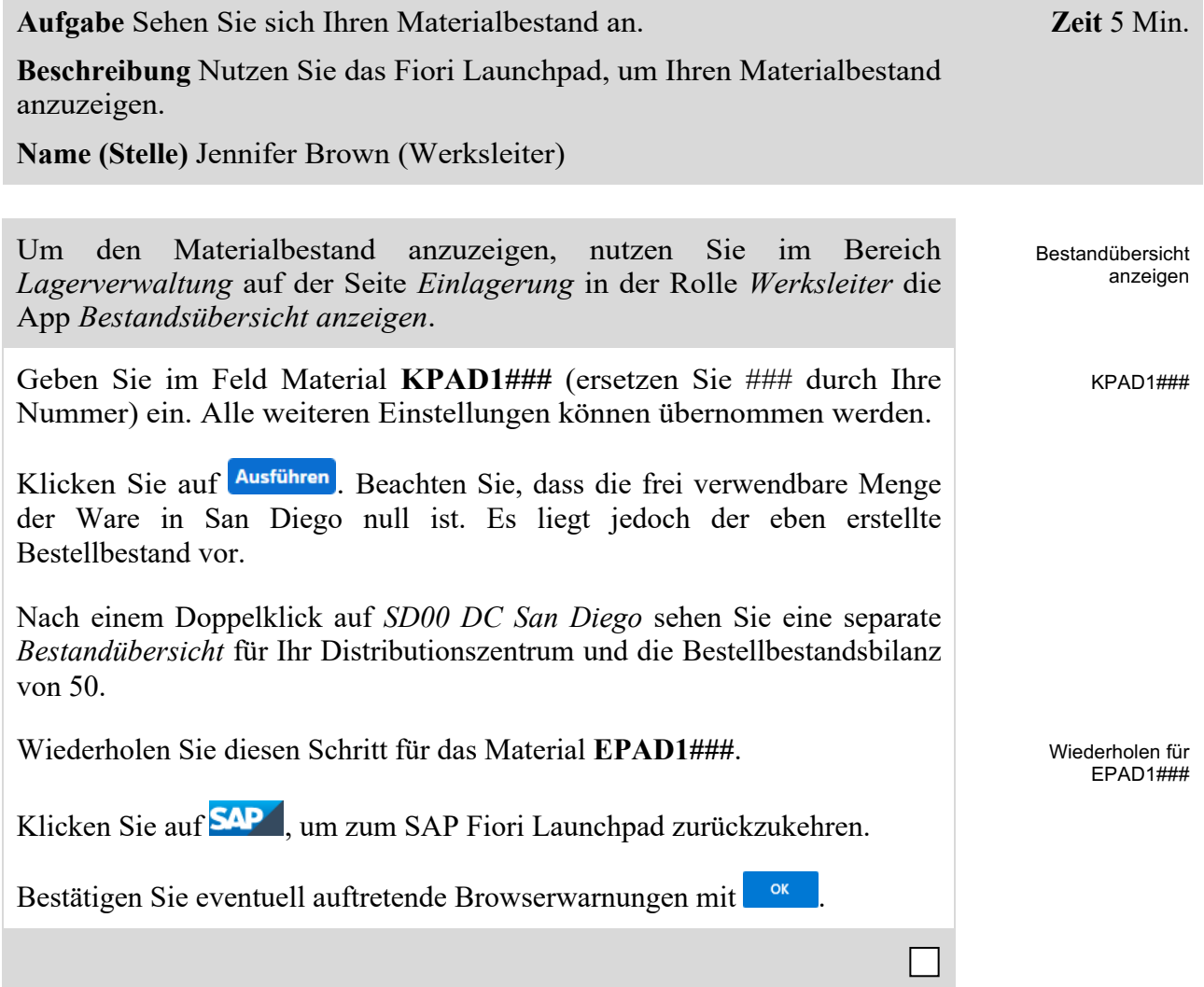

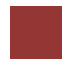

## <span id="page-5-0"></span>Schritt 3: Anzeigen Lagerbestandswert

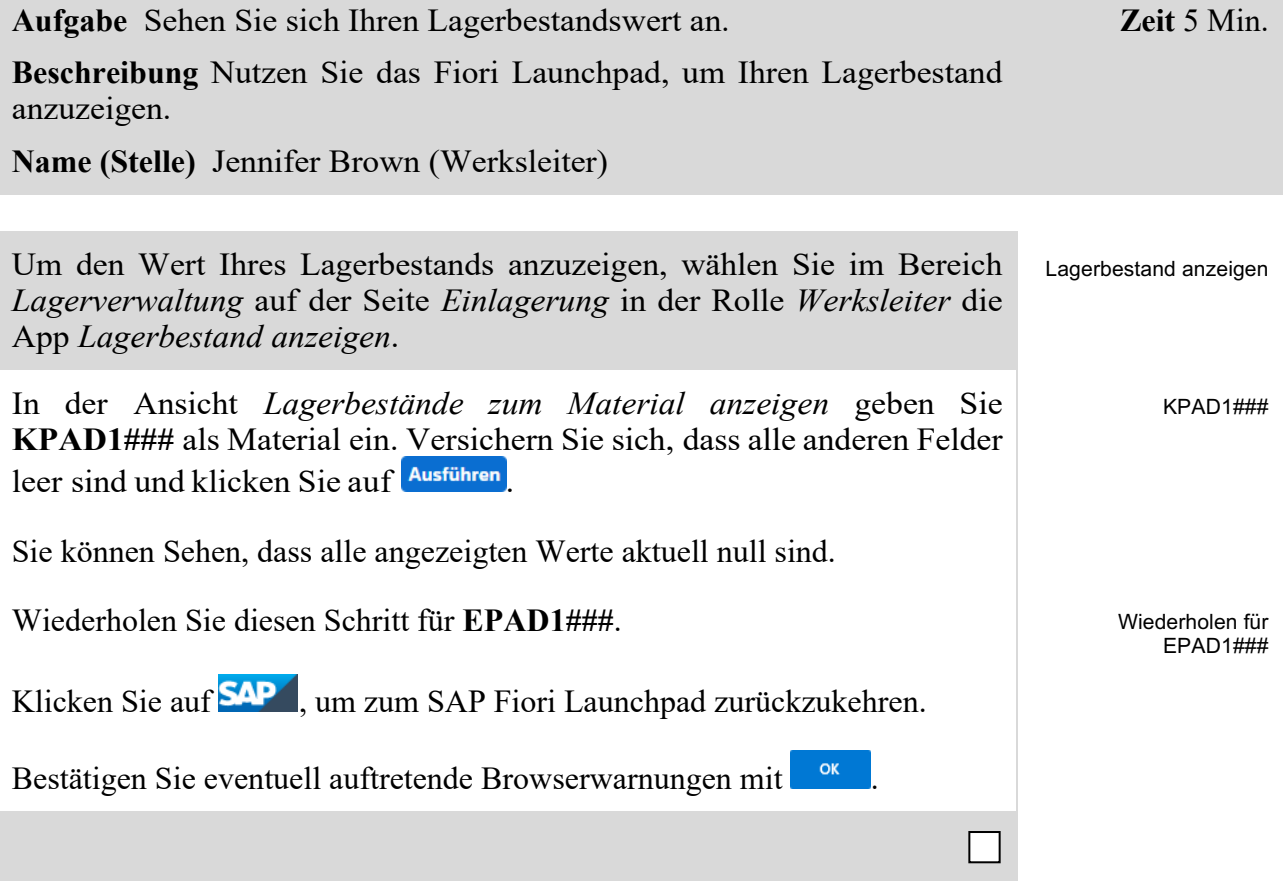

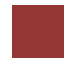

## <span id="page-6-0"></span>Schritt 4: Wareneingang

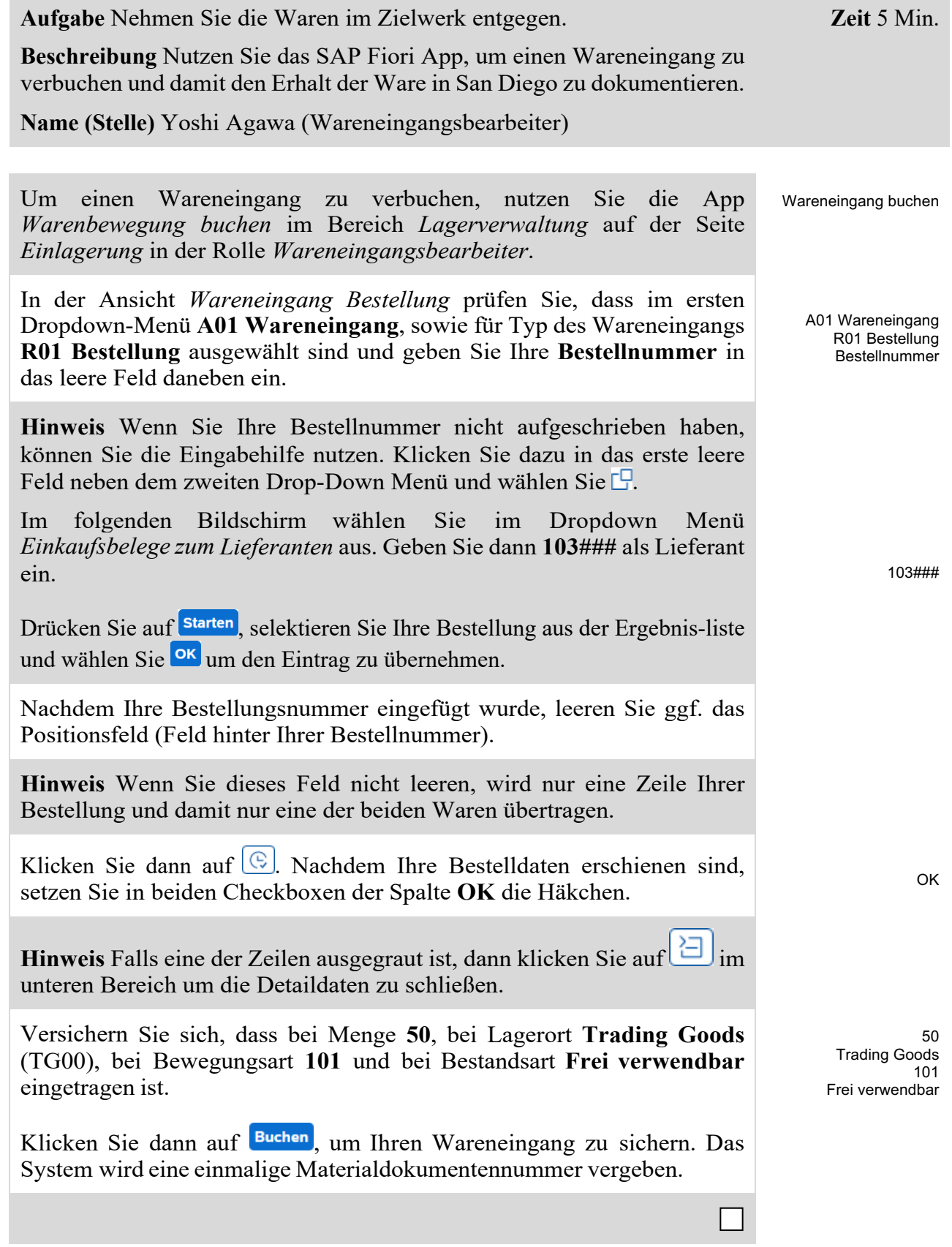

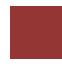

## <span id="page-7-0"></span>Schritt 5: Anzeigen Materialbestand

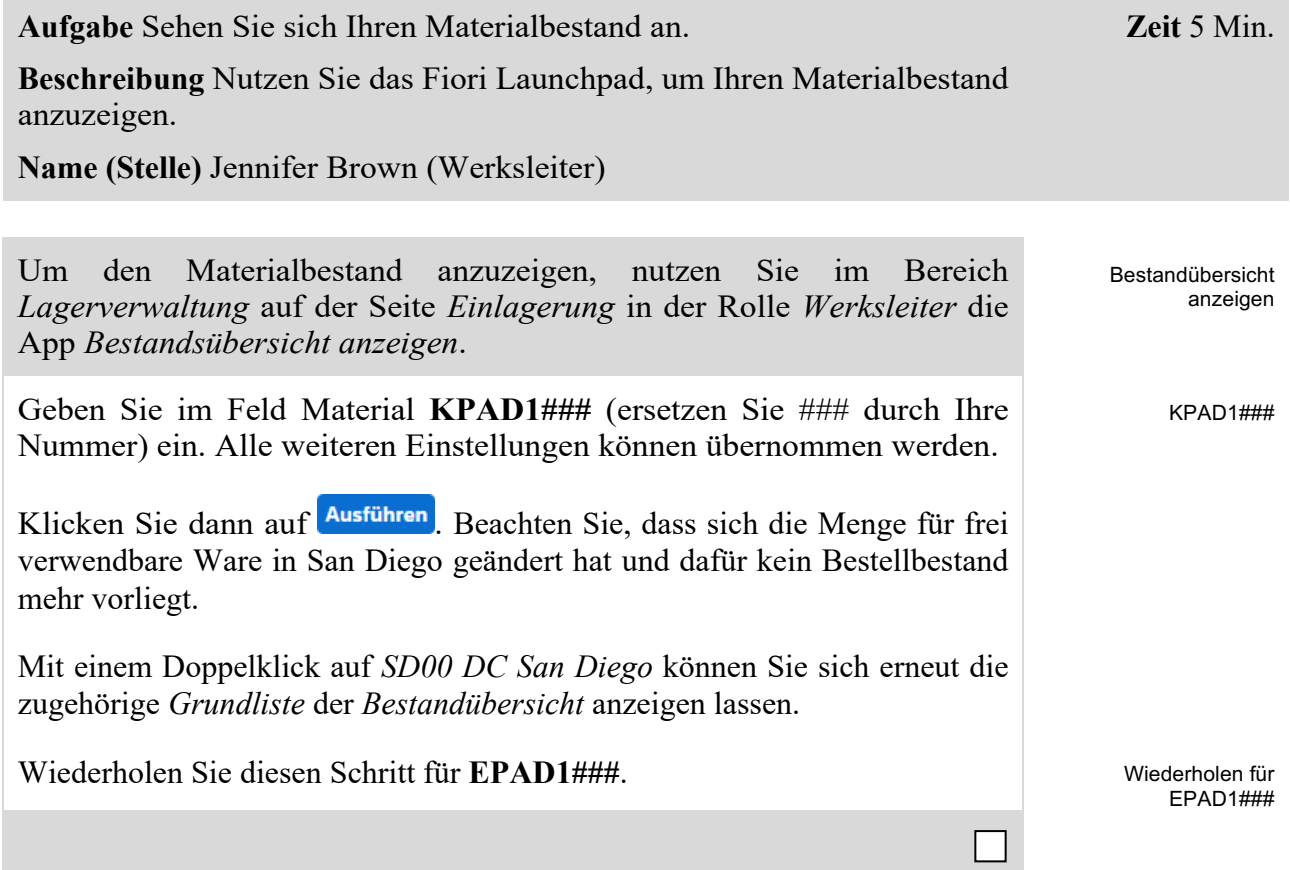

## <span id="page-8-0"></span>Schritt 6: Anzeigen Lagerbestand

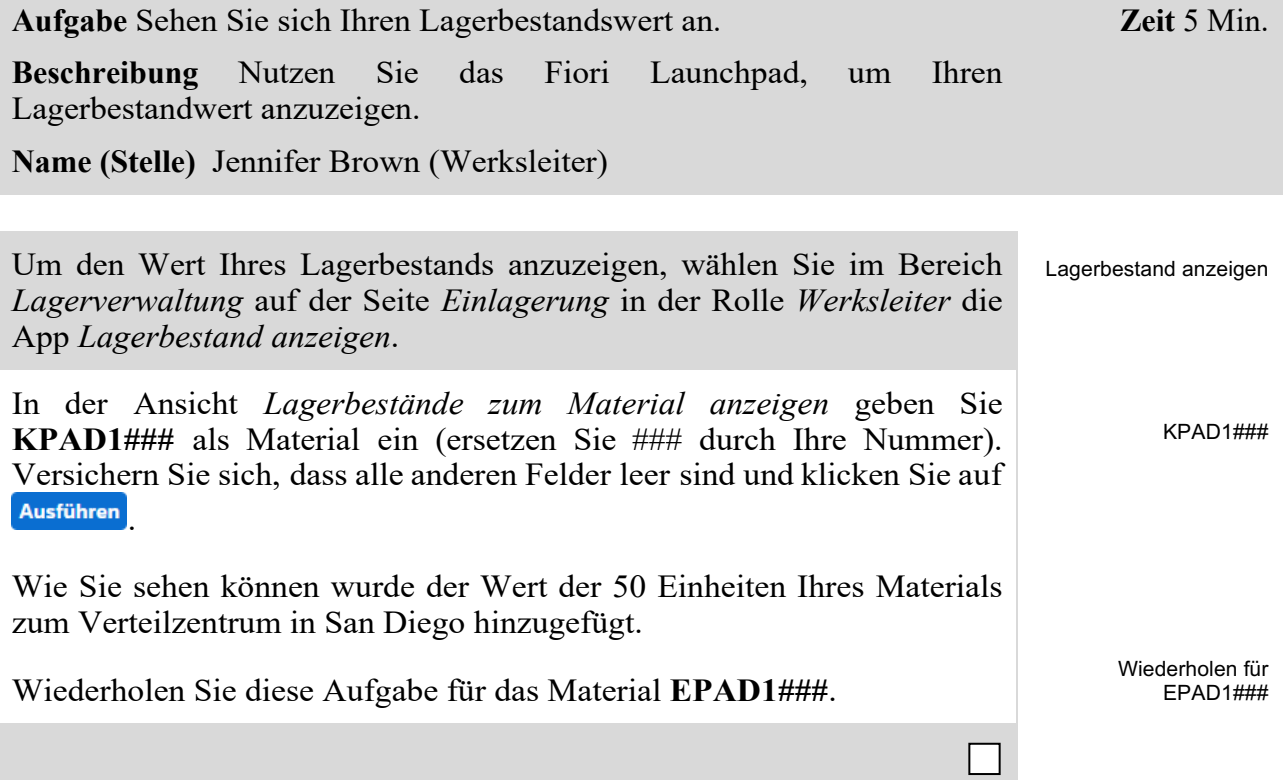

## <span id="page-9-0"></span>Schritt 7: Anzeigen Lagerspiegel

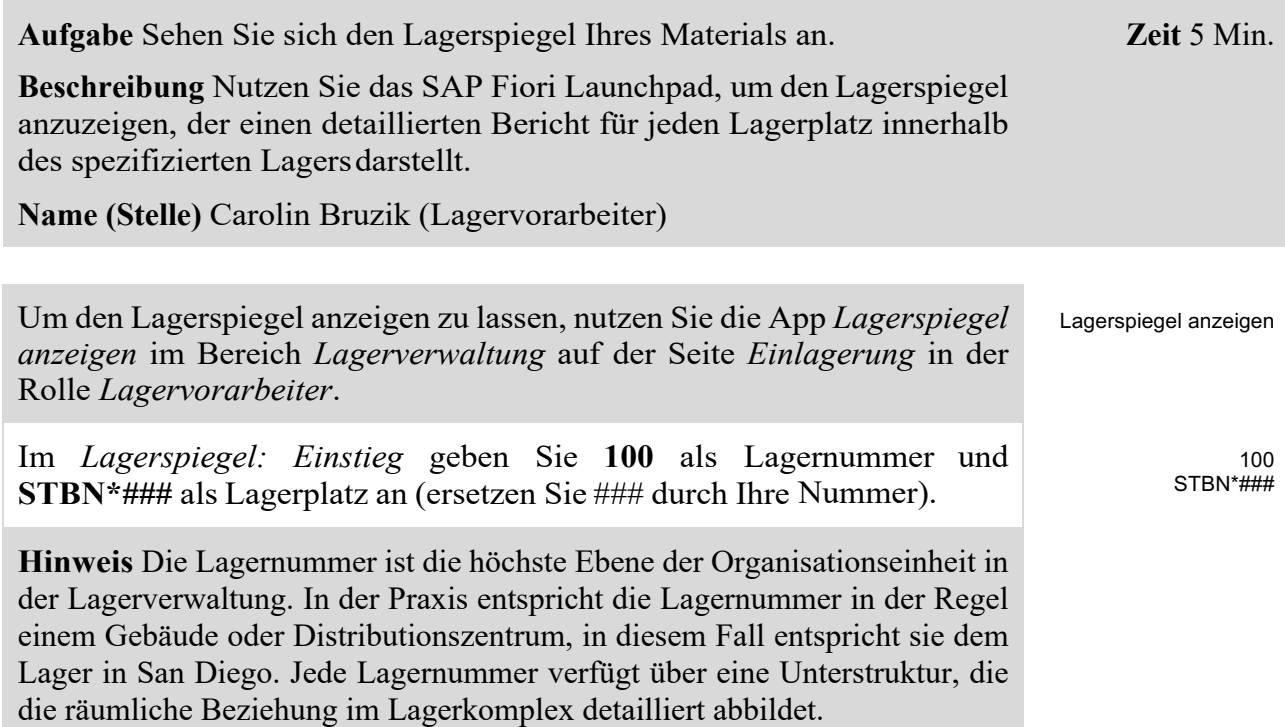

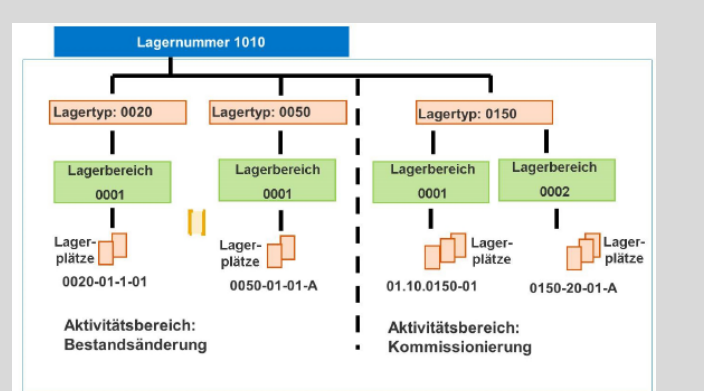

Lagerplätze sind die unterste Ebene der Organisationsstruktur. Sie sind einem Lagertyp und falls vorhanden einem Lagerbereich zugewiesen.

Klicken Sie dann auf Ausführen

In der *Lagerspiegel: Übersicht*sollten Sie eine Liste aller Ihrer Lagerplätze sehen, die Sie in San Diego haben.

Wie Sie sehen sind einige Lagerplätze bereits gefüllt, jedoch mit anderen Material. Klicken Sie auf den Lagerplatz *STBN-1-###*, um detaillierte Informationen zu erhalten.

Wie Sie sehen können, werden die bestellten Materialien noch nicht angezeigt, da die Waren auf einer temporären Position zwischengelagert wurden.

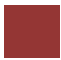

## <span id="page-11-0"></span>Schritt 8: Anlegen Transportauftrag

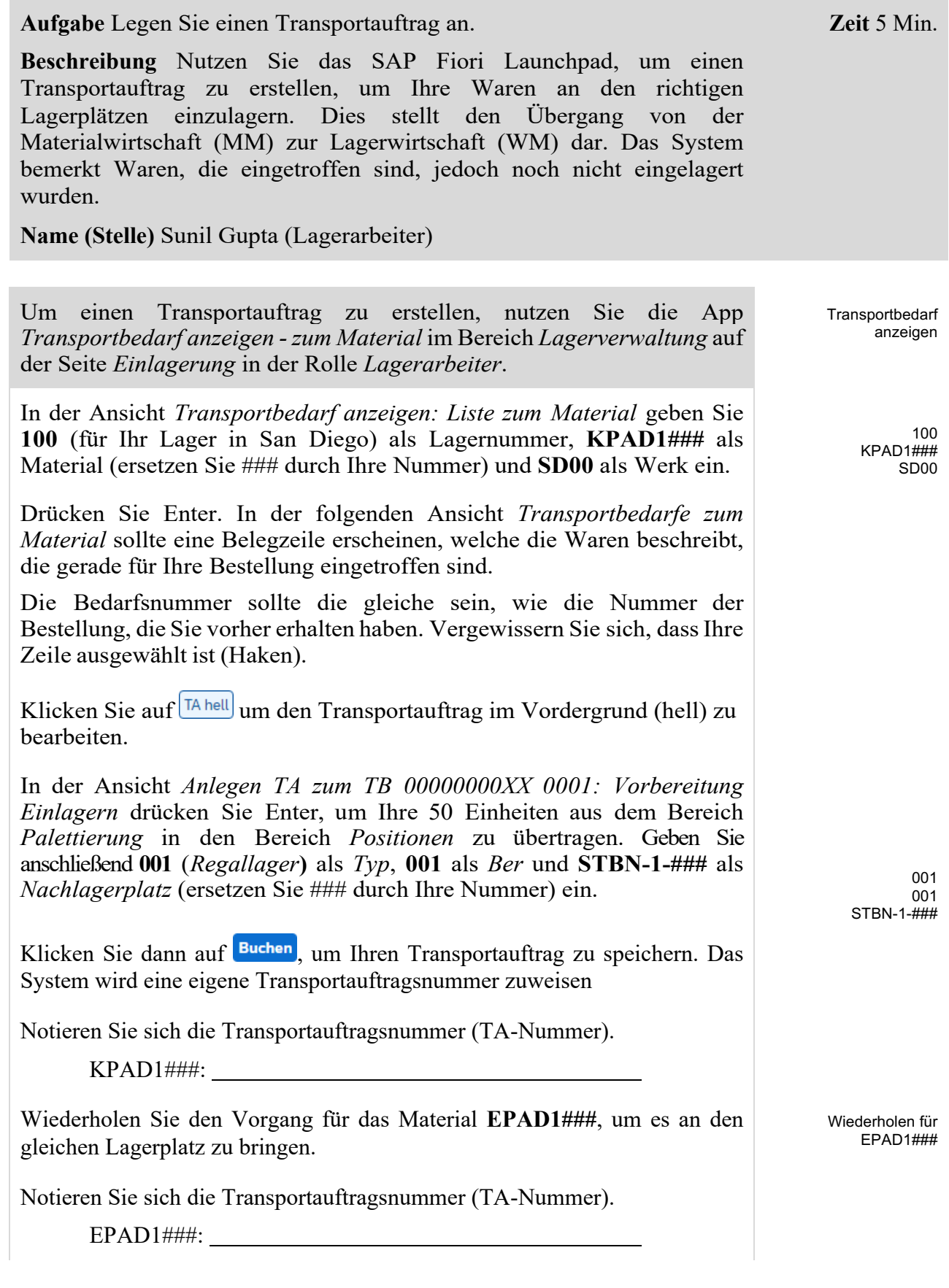

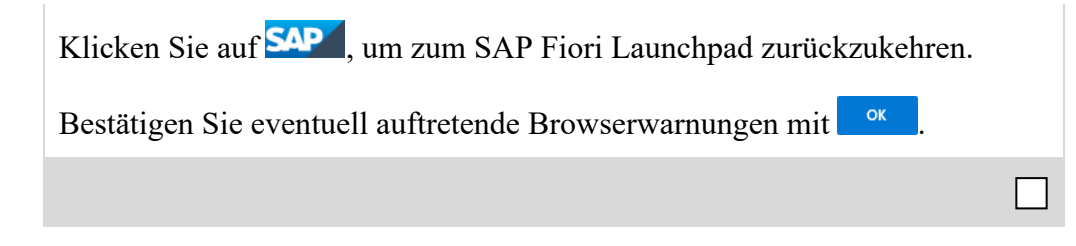

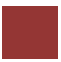

### <span id="page-13-0"></span>Schritt 9: Bestätigen des Transportauftrags

**Zeit** 5 Min. **Aufgabe** Legen Sie einen Transportauftrag an. **Beschreibung** Nutzen Sie das SAP Fiori Launchpad, um den Transportauftrag zu bestätigen, den Sie im vorherigen Schritt erstellt haben. Dies bestätigt, dass die Waren physisch an dem Lagerplatz sind, auf den im Transportauftrag verwiesen wurde. **Name (Stelle)** Sunil Gupta (Lagerarbeiter) Um einen Transportauftrag zu bestätigen, nutzen Sie im Bereich **Transportauftrag** quittieren *Lagerverwaltung* auf der Seite *Einlagerung* in der Rolle *Lagerarbeiter* die App *Transportauftrag quittieren*. Im *Quittieren Transportauftrag: Einstieg* geben Sie die **Nummer des**  TA-Nummer **Transportauftrags** aus der vorhergehenden Aufgabe und **100** als 100 Lagernummer ein. **Hinweis** Wenn Sie die TA-Nummer nicht notiert haben, verwenden Sie die App *Anzeigen Transportauftrag / Material*. Q. Anzeigen Transportauftrag / Material Anzeigen Transportauftrag / Material ung ur Geben Sie hier die Lagernummer 100, sowie Ihr Material KPAD1###  $bzw$ . EPAD1### ein und drücken Sie  $\alpha$ <sup>Ausführen</sup>, um sich den jeweils zugehörigen Transportauftrag anzeigen zu lassen. Drücken Sie dann Enter. In der Ansicht *Quittieren Transportauftrag: Übersicht TA-Positionen* sehen Sie Ihren Transportauftrag, den Sie im vorherigen Schritt erstellt haben. Überprüfen Sie alle Details, um sicher zu gehen, dass Sie die richtige Menge und den richtigen Lagerplatz ausgewählt haben. Klicken Sie dann auf Buchen, um Ihren Transportauftrag zu bestätigen. Das System wird eine Erfolgsnachricht anzeigen. Wiederholen Sie den Vorgang für Ihren zweiten Transportauftrag (zweites Material).

## <span id="page-14-0"></span>Schritt 10: Anzeigen Lagerspiegel

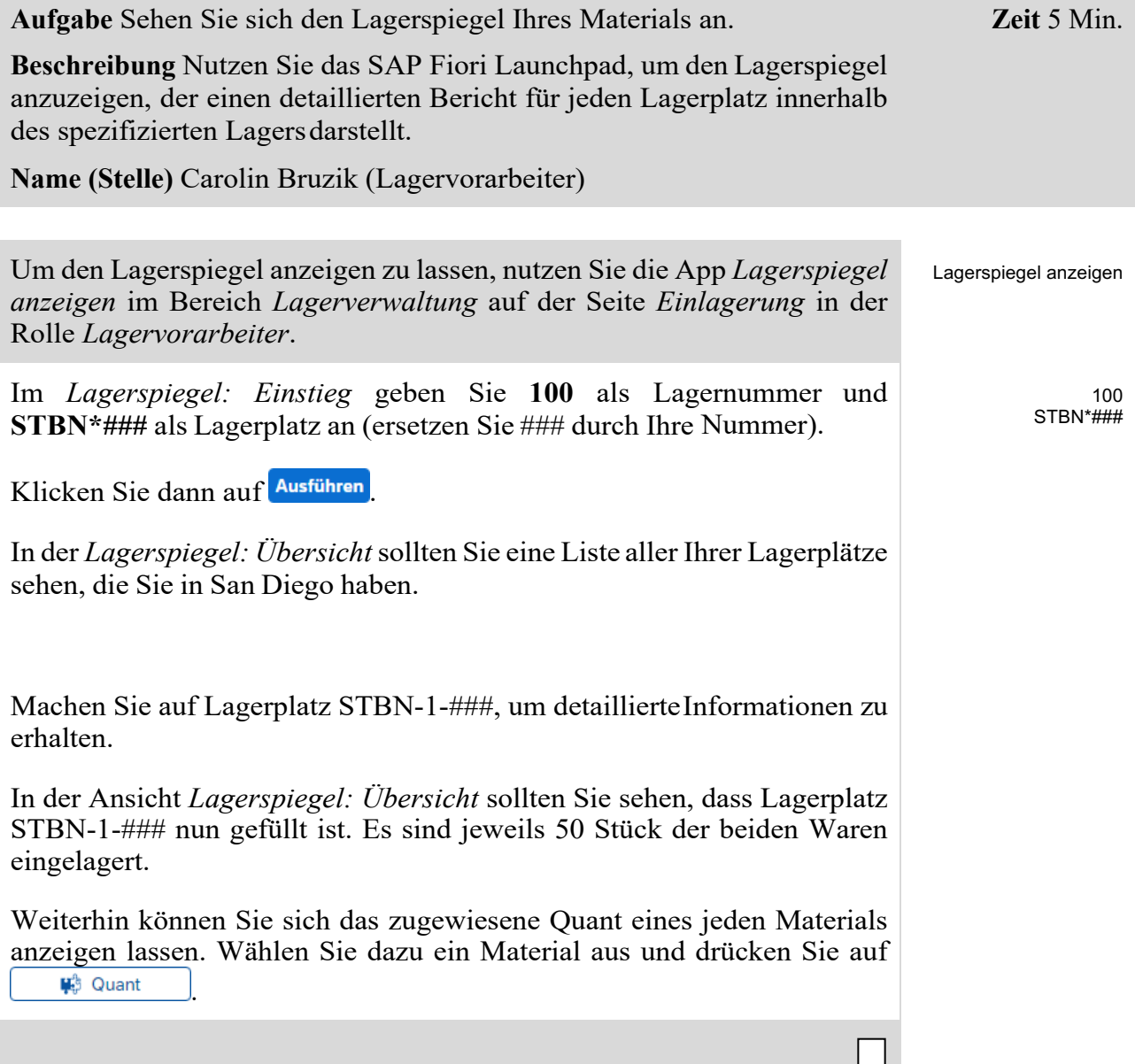

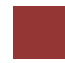

#### <span id="page-15-0"></span>WM I Herausforderung

**Lernziel** Führen Sie einen Einlagerungsprozess mit externen Gütern durch. **Zeit** 70 Min

**Motivation** Nachdem Sie die Fallstudie *Warehouse Management I* nun erfolgreich beendet haben, sollten Sie in der Lage sein, folgende Aufgabe eigenständig zu lösen.

**Szenario** Das Warehouse Management System wurde nun ohne Fehler getestet. Deshalb hat das Management entschieden, das System in den Produktivbetrieb zu überführen. Als ersten Auftrag sollen Sie nun bei einem Zulieferer 2 Materialien einkaufen. Dabei handelt es sich um die Materialien Wasserflasche, mit einem Stückpreis von 11 USD, und Straßenhelm, mit einem Stückpreis von 27 USD. Sie sollen je 50 Stück beim Zulieferer *Spy Gear* bestellen. Die Materialien sollen dabei in 8 Tagen geliefert werden.

Nach Eingang der Waren in Ihrem Distribution Center in San Diego, sollen diese in zwei unterschiedlichen Lagerplätze getrennt eingelagert werden.

**Aufgabeninformation** Da diese Aufgabe an die *Warehouse Management I* Fallstudie angelehnt ist, können Sie diese als Hilfestellung nutzen. Es wird jedoch empfohlen diese fortführende Aufgabe ohne Hilfe zu bewerkstelligen, um so Ihr erworbenes Wissen auf die Probe zu stellen.

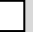